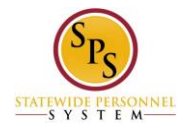

## **Manage Work Experience on the Workday HTML Accessible Site**

## **Access the Add Work Experience Page**

On the Home page select the link **Jane S. Smith (W2005499)[C]** (replace our example user with your user name) This is method to View Worker Profile and contains the Job category. This View Worker page will display:

View Worker: link **Jane S. Smith (W2005499)[C]** link **Related Actions for Jane S. Smith** link **Preview for Jane S. Smith (W2005499)[C]**

219917 Contingent Worker Mail link **jane.s.smith@maryland.gov** link **Related Actions for jane.s.smith@maryland.gov** Button **My Team** Link **View Team**  Link **Baltimore - 301 W. Preston St** link **Related Actions for Baltimore - 301 W. Preston St** link **Preview for Baltimore - 301 W. Preston St**

Item 1 Managers icon-multiple-managers link **Related Actions for icon-multiple-managers** Item 1 Manager Title Text: Manager Link **Vest M. Brown (W0999900)[C]** link **Related Actions for Vest M. Brown (W0999900)[C]** link **Preview for Vest M. Brown (W0999900)[C]**

Job Link **Professional Profile** Link **Job Details** Link **All Jobs** Link **Job History** Link **Manager History** Link **Management Chain** Link **Organizations** Link **Worker History**

**Contact** Link **Contact** Link **Emergency Contacts** Link **Support Roles**

Personal Link **Personal Information** Link **IDs** Link **Names**

Performance Link **Languages** Link **Education**

Career Link **Work Experience** Link **Certifications** Link **Training**

Select link **Work Experience** under the heading Career, this will display:

Work Experience for Worker Link **Jane S. Smith (W2005499)[C]** link **Related Actions for Jane S. Smith** link **Preview for Jane S. Smith (W2005499)[C]** Button **Add** none entered

## **Adding the Work Experience**

Select button **Add**, this will display:

Add Work Experience: Jane S. Smith (W2005499)[C] link **Preview for Jane S. Smith (W2005499)[C]**

Button **Add Item** Item 1 Link **Remove Item 1 Work Experience (required):** button **Select Work Experience Experience Level:** button **Select Experience Level**  Textbox input **Note:**  Review this Task Textbox input **Comment:** button Validate Buttons **Submit**, **Save for Later**, **Cancel**

For our example we will add the work experience management. Select button **Work Experience (required):**, this will display:

Select Value for Work Experience Text input **Search** button **Search** Radio buttons: **Managed Groups of Management Experience Nature of Supervision Received Senior Staff Team Lead Working Conditions - Hazardous Conditions Working Conditions - Physical Demands Working Conditions - Protective Equipment Working Conditions - Surroundings**

Buttons **Add** (grayed out), **Cancel**

Select radio button **Management Experience.** Select button **Add.**

This will return to the Add Work Experience page which has added Management Experience link **Remove Management Experience.**

Select button **Experience Level**, this will display:

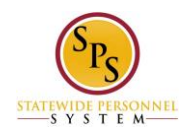

Select value for Experience Level Text input **Search** button **Search** Experience Level Radio buttons: **3-5 Years 5+ Years Up to 3 Years** Buttons **Add** (grayed out), **Cancel**

Select radio button **5+ Years.**

Select button **Add.**

This will return to the Add Work Experience page which has added 5+Years link **Remove 5+ Years.** Enter "Managed Procurement Department of 44 employees." in the textbox input **Note:.**

If you select the button **Save for Later**, you will have a status display of your process and a new task will be added to your Inbox to complete the process.

## **Submitting Your Added Work Experience**

Select button **Submit**, the screen will display:

You have submitted: link **Manage Work Experience: Jane S. Smith (W2005499)[C]** link **Related Actions for Jane S. Smith (W2005499)[C]** link **Preview for Jane S. Smith (W2005499)[C]** Page was saved successfully

Details and Process For: link **Jane S. Smith (W2005499)[C]** link **Related Actions for Jane S. Smith** link **Preview for Jane S. Smith (W2005499)[C]** Overall Process: link **Manage Work Experience: Jane S. Smith (W2005499)[C]** link **Related Actions for Jane S. Smith (W2005499)[C]** link **Preview for Jane S. Smith (W2005499)[C]** Overall Status: Successfully Completed Due Date: 08/14/2015

Details Item 1 Add / Edit Work Experience Work Experience (required): Management Experience link **Related Actions for Management Experience** Experience Level: 5+ Years link **Related Actions for 5+ Years** Note: Managed Procurement Department of 44 employees.

Process

Link **Export 'Process History' items to Excel** Process History (table)

(Row 1) Process: link **Manage Work Experience** link **Related Actions for Manage Languages** link **Preview for Manage Languages** Step: Manage Work Experience link **Related Actions for Manage Work Experience** Status: Step Completed Completed On: 08/12/2015 08:21:34 AM Due Date: 08/14/2015

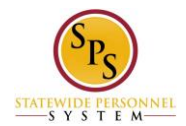

Person: link **Jane S. Smith (W2005499)[C]** link **Related Actions for Jane S. Smith** link **Preview for Jane S. Smith (W2005499)[C]** Comment: (blank)

Button **Done**

Select button **Done,** this will display:

Work Experience for Worker Link **Jane S. Smith (W2005499)[C]** link **Related Actions for Jane S. Smith** link **Preview for Jane S. Smith (W2005499)[C]** Button **Add** Link **Export table to Excel**

(row 1 of 1) Work Experience: link **Management Experience** link **Related Actions for Management Experience** link **Preview for Management Experience** Experience Level: 5+ Years link **Related Actions for 5+ Years** Note: Managed Procurement Department of 44 employees. Button **Edit** Button **Remove**

Return to the Inbox to see the status of your changes and any actions that may be required.

Last Updated 9/17/2015